# **Quickstart Guide to Ed Discussions**

## **THE MCGRAW CENTER FOR TEACHING AND LEARNING**

Ed is an online platform for discussion and class collaboration that supports Q & A, equations, runnable code snippets, and polling. The tool is available for use in Princeton classes through Blackboard and Canvas.

### **The Ed Interface**

Features of Ed Discussion generally fall into two areas: **Discussion** and **Sway**. These two areas are available from links in the main toolbar in the upper-right hand corner of the screen. The toolbar includes:

- **Discussion** a threaded discussion board that includes features for embedding Latex and programming code
- **Sway** tools for offering many types of quizzes, conducting surveys and getting collective feedback in polls and wordclouds.
- **Analytics** if you are Ed associated with a course in which you are the instructor, a link to view discussion statistics as visualizations and to export data about your course discussions.
- **Course configuration** course-specific settings such as private threads and comments and comment categories.
- **● Home** a link to a gallery of all of your Ed courses
- **Notifications** -
- **Profile** links to set personal profile settings and to log out of the system

### **The discussion interface**

Discussion in Ed exists within **threads**. Threads can be thematic, associated with specific assignments, or with weeks of the semester, but must be created before any discussion can occur.

- 1. Create a new thread by clicking the New Thread button.
- 2. A thread can be prompted by any of three comment types: **Question**, **Post**, or **Announcement**.
	- a. **Question** prompt the students with a question. Students may provide answers and reply to each other's answers. The instructor can 'endorse' answers.
	- b. **Post** provide a thread prompt with a comment.
	- c. **Announcement** same as a Post, but with the option too email the students about the new thread.

#### ılı. ⊐ 囼 ☎

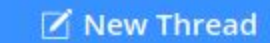

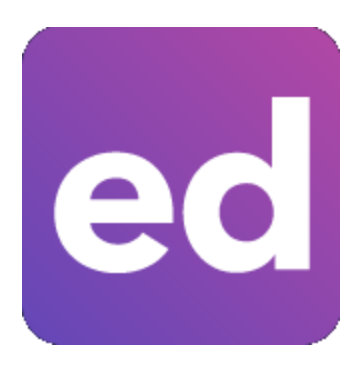

3. Add a title and content body and click **Post** to begin the thread. (Note that both the title and content of any post may contain embedded LaTeX code.)

### **The editor**

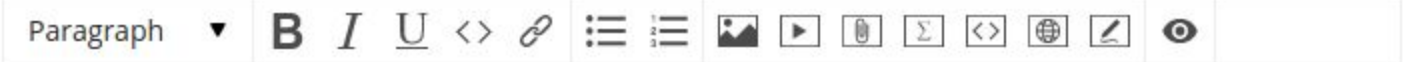

The toolbar in the editor window that appears when one creates a new post contains many tools, such as bold, italics, and outlined lists, that one would expect to find in such an editor, but also contains some extra quite useful tools:

- **Insert Image** upload an image from your computer or embed using the URL of an existing image on the Web.
- **Insert Video** add the URL to a video on YouTube or Vimeo to embed that video in your post.
- **Insert File** upload a file from your compter
- **Insert Math** a graphical LaTeX code editor. (Note: you can also insert LaTeX directly in your posts by surrounding the code with double dollar signs, such as \$\$\frac{2}{3}\$\$)
- **Insert Code Snippet** insert programming code from a long list of possible programming languages, including Java, R, Python 2 and 3, Ruby and many more. After selecting this option, click the dropdown labeled 'Text' to see the full list of options.
- **Insert Web Snippet** a self-contained website within a post, this tool allows users to write HTML, CSS, and Javascript and to render the result embedded in a post.
- **Insert Image Annotation** draw upon images that have been uploaded previously with a pencil, highlighter and other drawing tools.